# Basic Emacs Guide for CS 61A Students

by Jeffrey Chiang

Emacs is one of many text editors provided for you on your class accounts. Although you may use any text editor to write your Scheme programs, Emacs has many features you may find useful when coding (and it even has games!). The following are the basic features and keyboard shortcuts that you may find useful. Commands can be accessed through the menu with your mouse, but you will find that you can do almost everything faster by just using your keyboard. If you would like to learn more, read the help tutorial in Emacs (like it says to do in your first lab). There is also another (longer) Emacs reference in the reader that you may wish to read.

## **A Note on Emacs commands**

Commands in the form "control-x control-y" mean you hold down control, hit the first letter, then hold down control again and hit the second letter. Commands in the form "control-x y" means you hold down control, hit first letter, *release* the control button and then hit the second button. Furthermore, on UNIX keyboards, there is a Meta key (it's the key with a diamond on it). On Windows computers, you may use the Esc key instead.

## **Running Emacs**

At the prompt, type in emacs followed by the filename of the file you wish to edit or create followed by an ampersand.

nova [1] > emacs *filename* & [The filename may be omitted if you wish to just open Emacs]

## **Getting Started**

Emacs is divided into buffers; buffers are like having many open windows within the same window. For example, each open file you have will have its own buffer (i.e. you can switch between them) but you will only have one Emacs window open for all of them. There is also a mini-buffer that resides along the bottom of the Emacs window. *This is where all the messages show up for any commands that you may execute.* To cancel any commands (in the mini-buffer) that you messed up or accidentally activated, just hit **Control-g**.

To switch between (full-screen) buffers Control-x b < buffer-name> To switch between (split-screen) buffers Control-x o To open a new or existing file Control-x Control-f

To kill(close) a buffer Control-x k

To save current buffer (file) Control-x Control-s (Make sure you have selected the correct buffer) *This is useful if STk dies* To **exit** Emacs Control-x Control-c

## **Using STk in Emacs**

To run STk within Emacs, **hit Meta-s** (which is a shortcut for **Meta-x** *run-scheme*). This will split your window such that your code text will be on top and your STk prompt will be on the bottom. This is handy because you can edit your code and then run it immediately.

Instead of copying and pasting your code into STk, Emacs has shortcuts that allow you to send your code directly to the interpreter so that it may be evaluated. Your cursor must be over the code that you wish to evaluate when you use these commands. *Remember that you must reload any changes you make to your code after you load it.*

Evaluate an expression Control-c Control-c Control-c Control-c Control-c Control-c Control-c Control-c Control-c Control-c Control-c Control-c Control-c Control-c Control-c Control-c Control-c Control-c Control-c Control-c Load a definition Meta-p Load the entire file Control-c Meta-l

While in the STk buffer, you may also bring up previous commands by using the **up and down arrows**. Therefore, *you do not need to retype expressions that you have already evaluated or mistyped the first time.* This becomes useful when you make a spelling error and/or you have a bug in your code and want to execute the same expression after fixing the bug.

### **Editing within Emacs**

The following are commands that may make it easier for you to edit your files. Notice that if you are in the lab, there is a **copy** button and a **paste** button (along with other useful buttons) on the left side of the keyboard. Furthermore, if you highlight some text (and keep it highlighted), you can paste it to another place by clicking the middle mouse button.

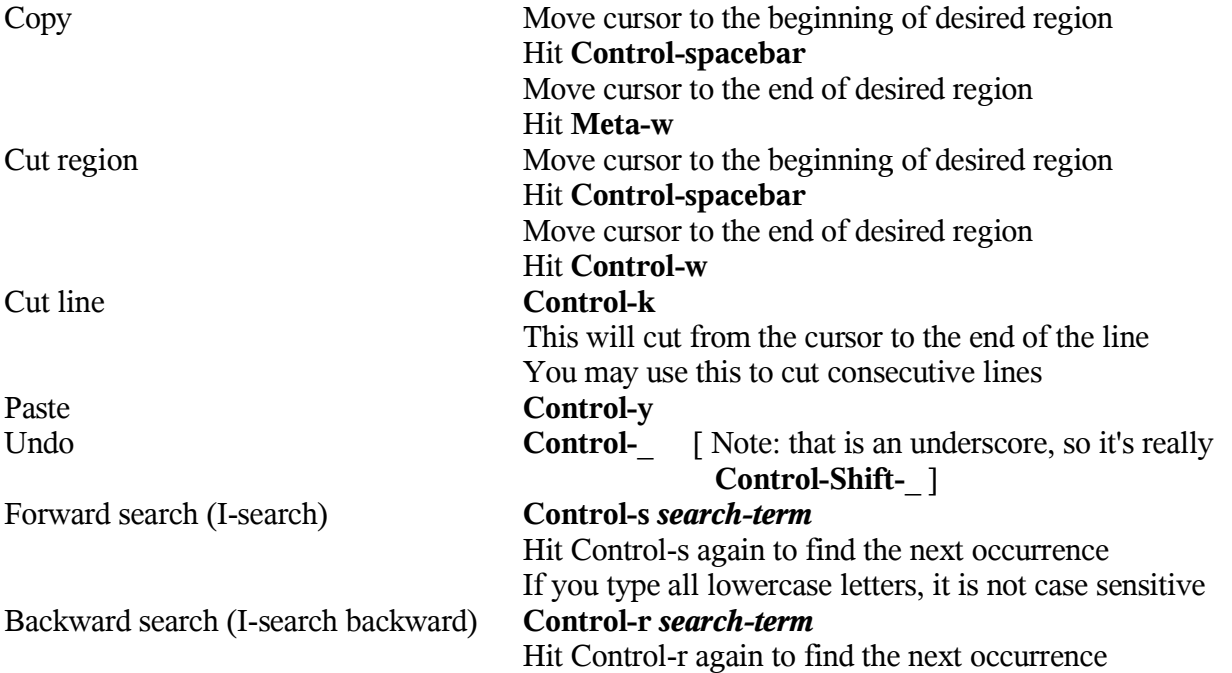

## **Other Useful Features**

#### *Parentheses matching:*

You may notice that when you type a closing parenthesis, it will show you which opening parenthesis matches it. If the opening parenthesis isn't currently on the screen, then the matching parenthesis will be shown in the mini-buffer. Please take *careful* note of this to make sure that all your parentheses are closed off in the right places.

#### *Auto-indenting:*

*Make sure that your code is properly indented!* This makes it easier for other people to read your code. To auto-indent your entire file, type **Control-x h**, then **Meta-x** *indent-region*. Note that pressing tab will correctly indent the current line based on the previous text. Also note that you must save your file as a .scm file for this to work. (You may also use **Control-Meta-\**)

#### *Syntax highlighting:*

Under the Options Menu you can turn on syntax highlighting. This will color code your text so that it makes it easier to read. There are also other interesting options you may investigate under the Options Menu (Paren Match Highlighting, etc.).

#### *Auto-save mode:*

Sometimes (especially late at night), Emacs will auto-save your file (i.e. save it to a backup file). If this freezes Emacs for an annoyingly long period, you may turn it off by typing **Meta-x auto-save-mode**

#### *Showing multiple buffers:*

You may wish to view more than one file at once. To do so, type **Control-x #**.

- Replace # with one of the following choices
- 1: Make the current buffer full screen
- 2: Split the window into two horizontal buffers
- 3: Split the window into two vertical buffers

## **Reference Sheet**

#### *Files and buffers:*

To switch between (full-screen) buffers Control-x b < buffer-name> To switch between (split-screen) buffers Control-x o To open a new or existing file Control-x Control-f To save current buffer (file) Control-x Control-s To kill(close) a buffer<br>
To exit Emacs<br>
Control-x Control-x Control-x Control-x Control-x Control-x Control-x Control-x Control-x Control-x Control-x Control-x Control-x Control-x Control-x Control-x Control-x Control-x Co

#### *Editing:*

Cut line Control-k Paste Control-v Forward search (I-search) Control-s *search-term* Backward search (I-search backward) Control-r *search-term*

*Misc:*

Control-x 2 Horizontal split-screen Control-x 3 Vertical split-screen Meta-x *auto-save-mode* Toggle auto-save

*Scheme:*

Start Scheme **Meta-s** or

Load definition Meta-p Load region Control-c Control-e Load file Control-c Meta-l Attempt #1 to recover if STk gets stuck Control-d

Attempt #3 to recover if STk gets stuck Control-c

Control-x Control-c

Copy **Control-spacebar** to mark then **Meta-w** Cut region **Control-spacebar** to mark then **Control-w** Undo Control- [Note: that is an underscore]

Control-g Cancel current command Control-x 1 Make current buffer full screen

**Meta-x** *run-scheme* Attempt #2 to recover if STk gets stuck Type numerous close parentheses and press enter Attempt #4 to recover if STk gets stuck Control-x k [This kills the buffer; all work is lost]